## YES Fair Project File Uploading

**For the 2022 YES Fair ONLY grades 5-8 will upload projects!**

Congratulations on registering for this year's YES Fair!

**Using the YES Fair confirmation email you received** (or the information you saw when you submitted your registration at [https://yesfair.com/yfms/registration/student/\)](https://yesfair.com/yfms/registration/student/), **you will need to upload several files to your project**.

Remember to have your Project ID and Project Verification Key ready! You can find these on the bottom of the email you received when you registered.

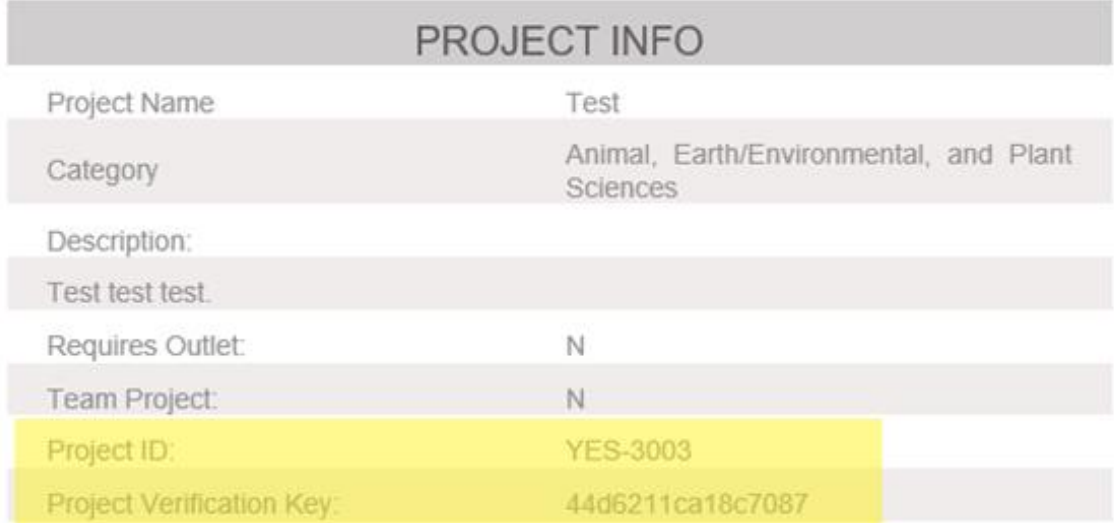

\*IMPORTANT NOTE: Please click on the link below to verify your student's registration:

http://www.yesfair.com/yfms/registration/student/php/verifier.php? verCode=44d6211ca18c7087

Once your project is verified, you'll be able to add files to it. **Go to:** <https://yesfair.com/yfms/uploads/upload.php>

## **X** YES Fair Upload Wizard

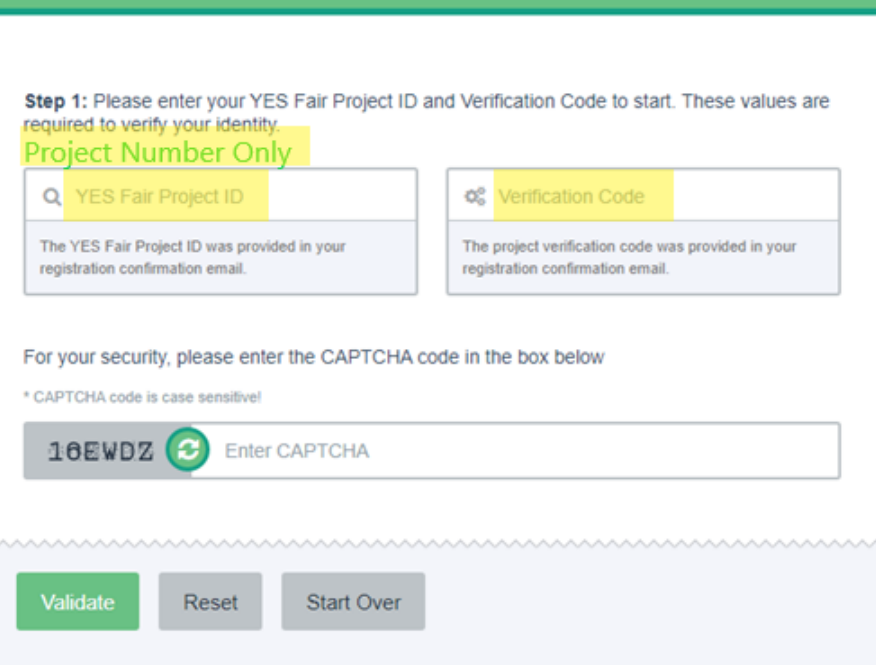

## **X** YES Fair Upload Wizard

ш

Step 1: Please enter your YES Fair Project ID and Verification Code to start. These values are required to verify your identity.

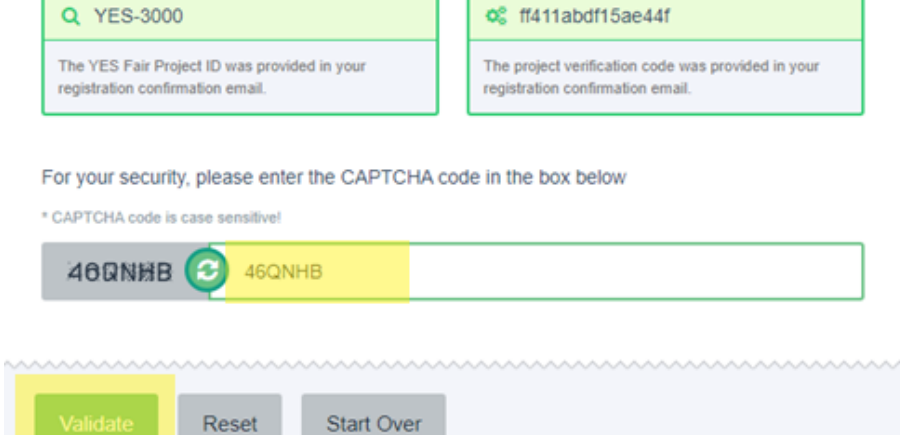

Just type in the Project ID and Project Verification Code and click validate. You will see your project name and project number. Click your project number. For this project, I would click YES-3000.

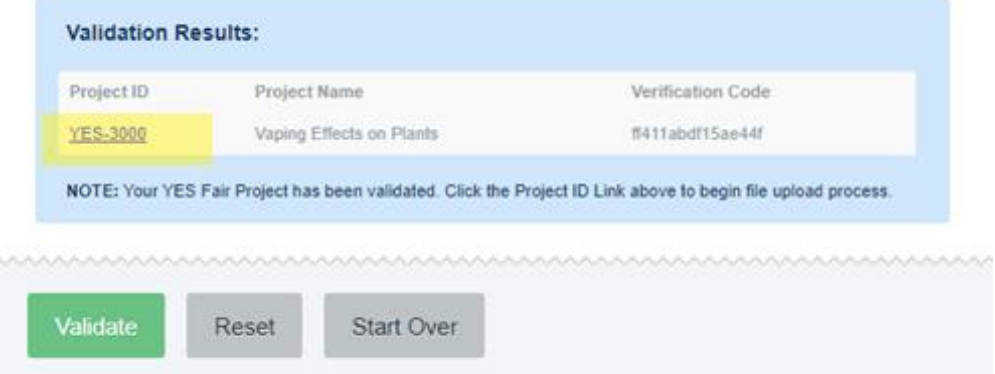

Once you click your project, you will see a box for uploading your project files.

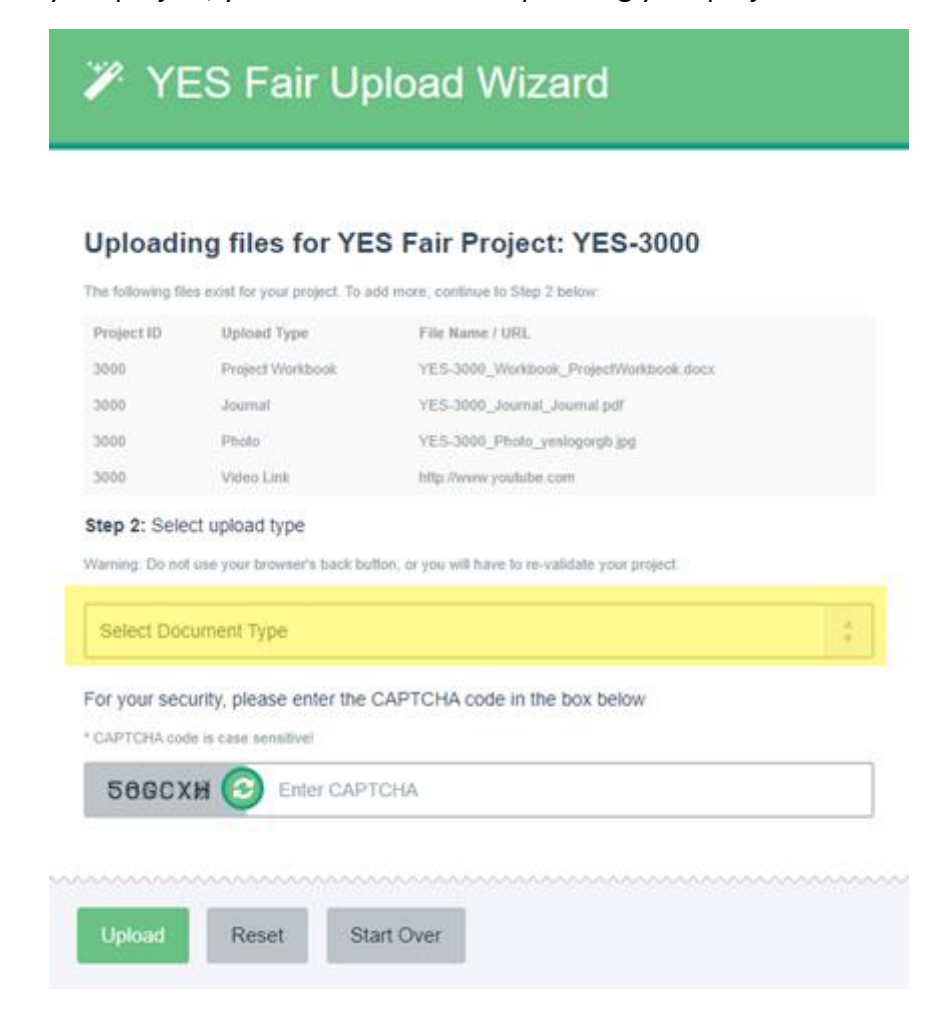

**UPLOADING**: There will be several upload types you can choose from: Project Workbook, Photo, Journal, Video, or Video Link. You'll have to upload separately for each document, so make sure you title your files clearly so you select the right one for each upload.

**IMPORTANT: Remember to double check your documents and make sure you're uploading the right one!** If you upload the wrong one, let the YES Fair know [\(yesfair@ssvec.com\)](mailto:yesfair@ssvec.com) and we will get back to you.

From the dropdown menu, select the type of document you want to upload.

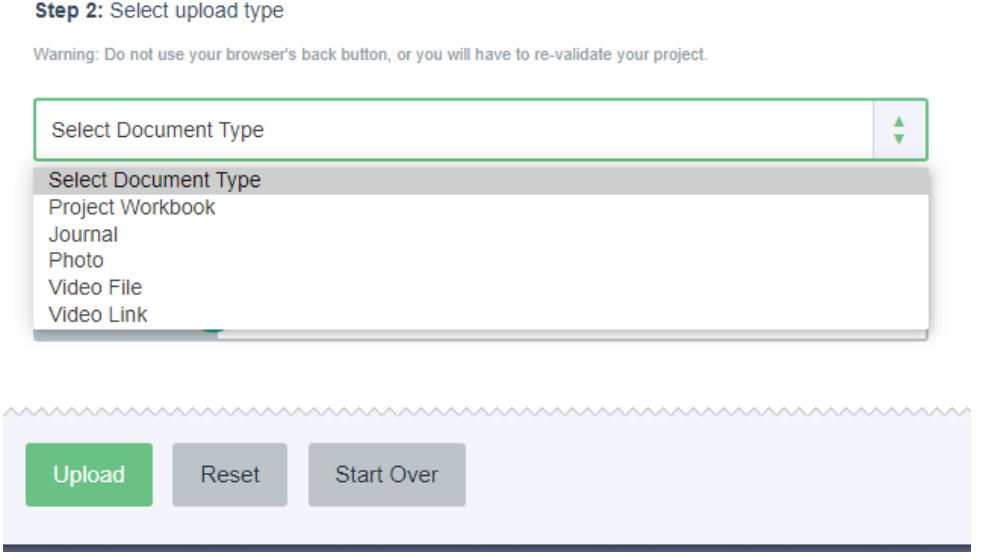

Select "choose file" to attach the file you want, enter the CAPTCHA code, and hit upload for each document.

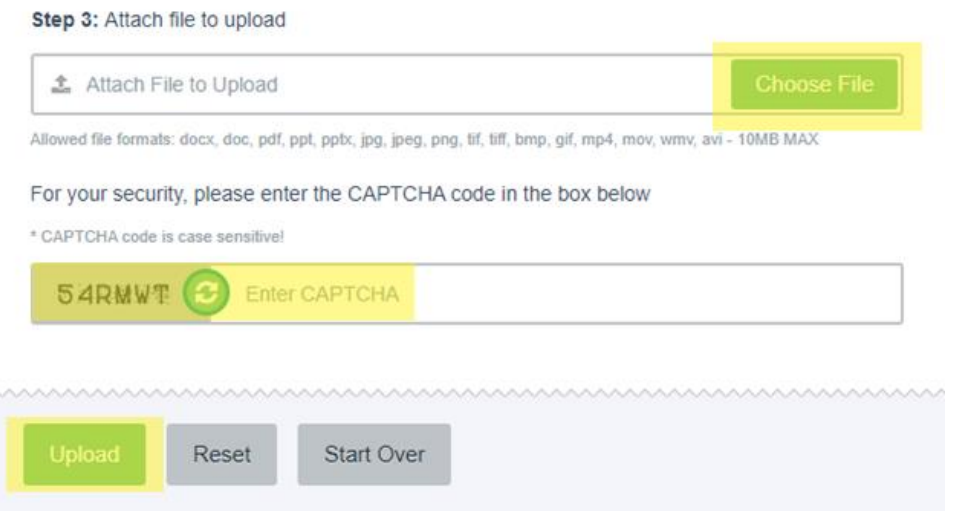

## **TYPES OF FILES**

**VIDEOS:** If you have a video, it is strongly encouraged that you upload the video to YouTube and add URL under Video Link (this is because videos in many formats will be too big). Remember to set your video to Public. Videos are OPTIONAL for 7-8, and REQUIRED for High School. Provide a 3-5 minute video of you explaining your project. If you are in High School, consider this to be your initial interview.

**PHOTOS:** If you are uploading multiple photos, paste them into a Word document and label each individual photo in the document as Exhibit 1, 2, 3, etc. Acceptable file formats are .doc and .pdf.

**JOURNAL:** Your journal should either be typed in a word document (make sure to include dates for each entry!) or scanned in a .pdf. Your journal is the place you kept your ideas, plans, and data.

**PROJECT WORKBOOK:** Your project workbook should be submitted as a .doc or .pdf. Your project workbook contains your overall project information. You can find information on the project workbook at the YES Fair website under Resources. Links are

<https://www.yesfair.com/wp-content/docs/Science-Project-Worksheet-2022-PDF-Example.pdf> or

[https://view.officeapps.live.com/op/view.aspx?src=https%3A%2F%2Fwww.yesfair.com%2Fwp](https://view.officeapps.live.com/op/view.aspx?src=https%3A%2F%2Fwww.yesfair.com%2Fwp-content%2Fdocs%2FScience-Project-Worksheet-2022-Word-Example.docx&wdOrigin=BROWSELINK)[content%2Fdocs%2FScience-Project-Worksheet-2022-Word-](https://view.officeapps.live.com/op/view.aspx?src=https%3A%2F%2Fwww.yesfair.com%2Fwp-content%2Fdocs%2FScience-Project-Worksheet-2022-Word-Example.docx&wdOrigin=BROWSELINK)[Example.docx&wdOrigin=BROWSELINK](https://view.officeapps.live.com/op/view.aspx?src=https%3A%2F%2Fwww.yesfair.com%2Fwp-content%2Fdocs%2FScience-Project-Worksheet-2022-Word-Example.docx&wdOrigin=BROWSELINK)

or

[Science-Project-Worksheet-2022-PPT-Example.pptx \(live.com\).](https://view.officeapps.live.com/op/view.aspx?src=https%3A%2F%2Fwww.yesfair.com%2Fwp-content%2Fdocs%2FScience-Project-Worksheet-2022-PPT-Example.pptx&wdOrigin=BROWSELINK) If you use the Word or PowerPoint document format, you can insert pictures without having to upload them separately.

Make sure your information is clearly labeled. You want the judges to look at your project and understand the work you put into it!

**NOTE:** If you have issues uploading documents you can email them to:

**Email:** [yesfair@ssvec.com](mailto:yesfair@ssvec.com)

Ensure you save the document with your Project number and last name (**Example:** Project 3001 Smith).

In the subject write the project number and what the document is (**Example:** Project 3001 Project Workbook).